# **STEP 1:** Visit Our Landing Page. ([CLICK HERE](https://strategicerp.com/real-estate-crm-for-sme.php))

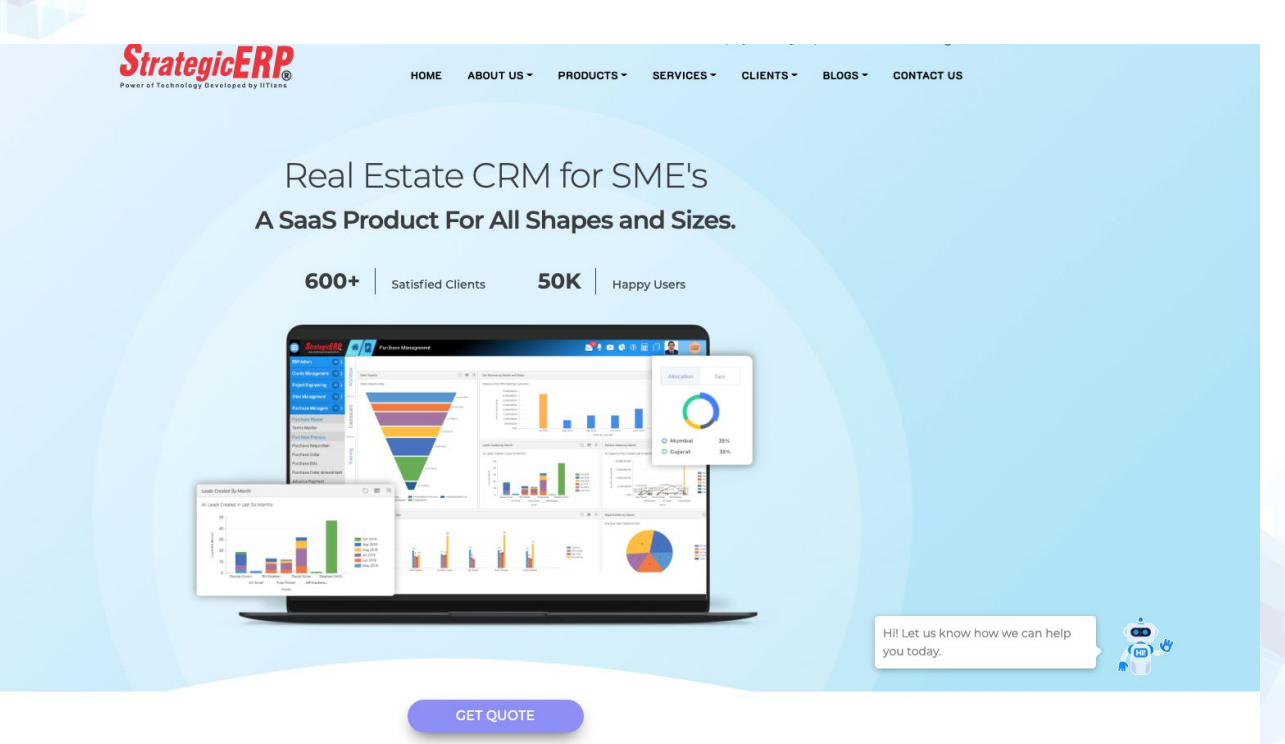

#### **STEP 2 :** Locate the Pricing Section on our Landing Page.

#### **Our Cost-Effective Packages!**

Our SME Products have been designed for providing maximum bang for the buck.

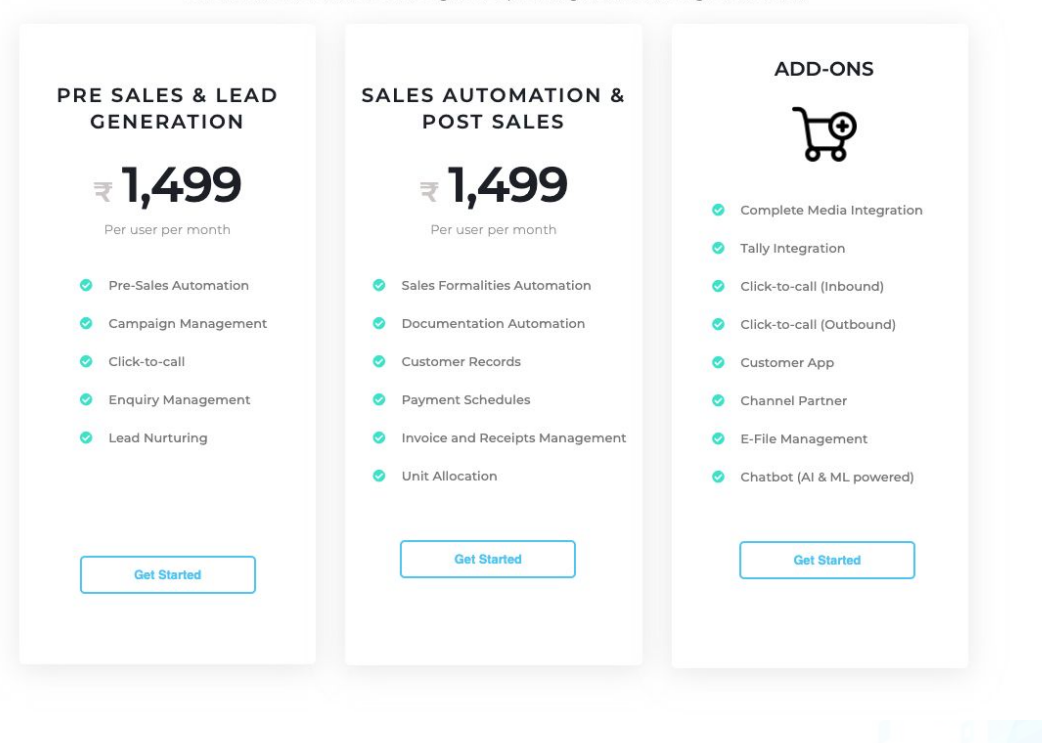

**STEP 3 :** Select one of the Options and click on 'Get Started'.

#### **Our Cost-Effective Packages!**

Our SME Products have been designed for providing maximum bang for the buck. ADD-ONS **SALES AUTOMATION &** PRE SALES & LEAD **POST SALES GENERATION** ₹1,499  $= 1,499$ Complete Media Integration Per user per month Per user per month Tally Integration Sales Formalities Automation **O** Pre-Sales Automation Click-to-call (Inbound) **Documentation Automation**  $\circledcirc$ Campaign Management Click-to-call (Outbound) Customer Records Click-to-call Customer App **Payment Schedules** ◎ **C** Enquiry Management Channel Partner **Invoice and Receipts Management** ☎ C Lead Nurturing E-File Management **O** Unit Allocation  $\bullet$ Chatbot (AI & ML powered) **Get Started Get Started Get Started** 

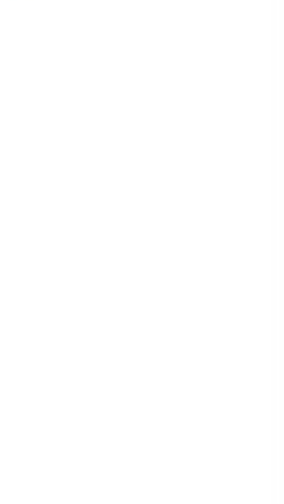

# **STEP 4: This popup will appear.**

# Fill in the necessary details and proceed to the next step.

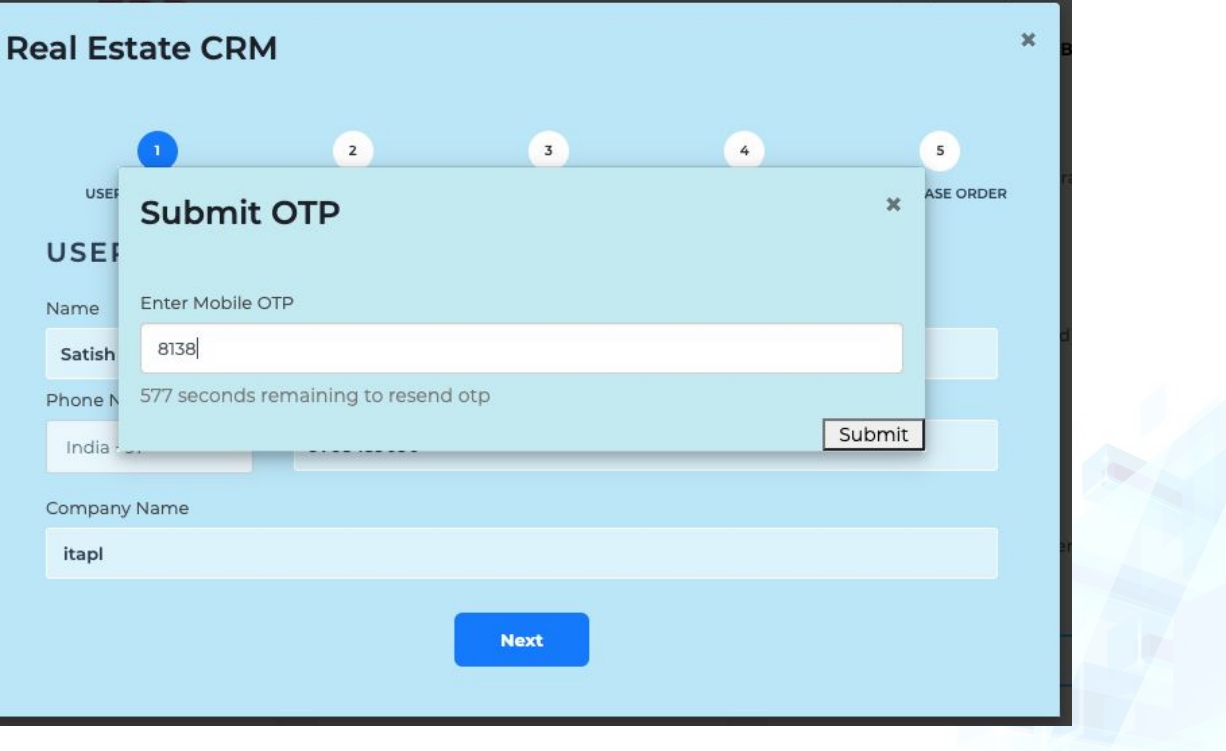

# **STEP 5 :** Select the modules you desire and define the quantity you wish to buy,

# and proceed to the next page.

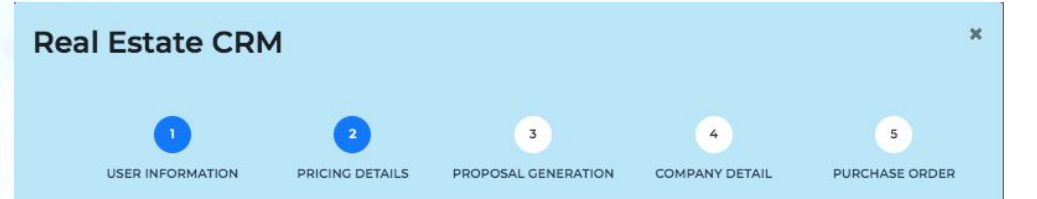

#### PRICING DETAILS

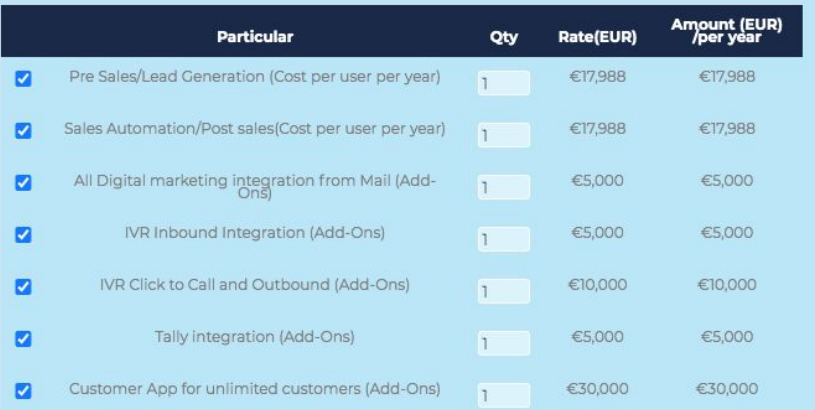

**STEP 6 :** Provide your email ID and click on 'Next'. You will receive the Proposal Mail on the provided EMail ID.

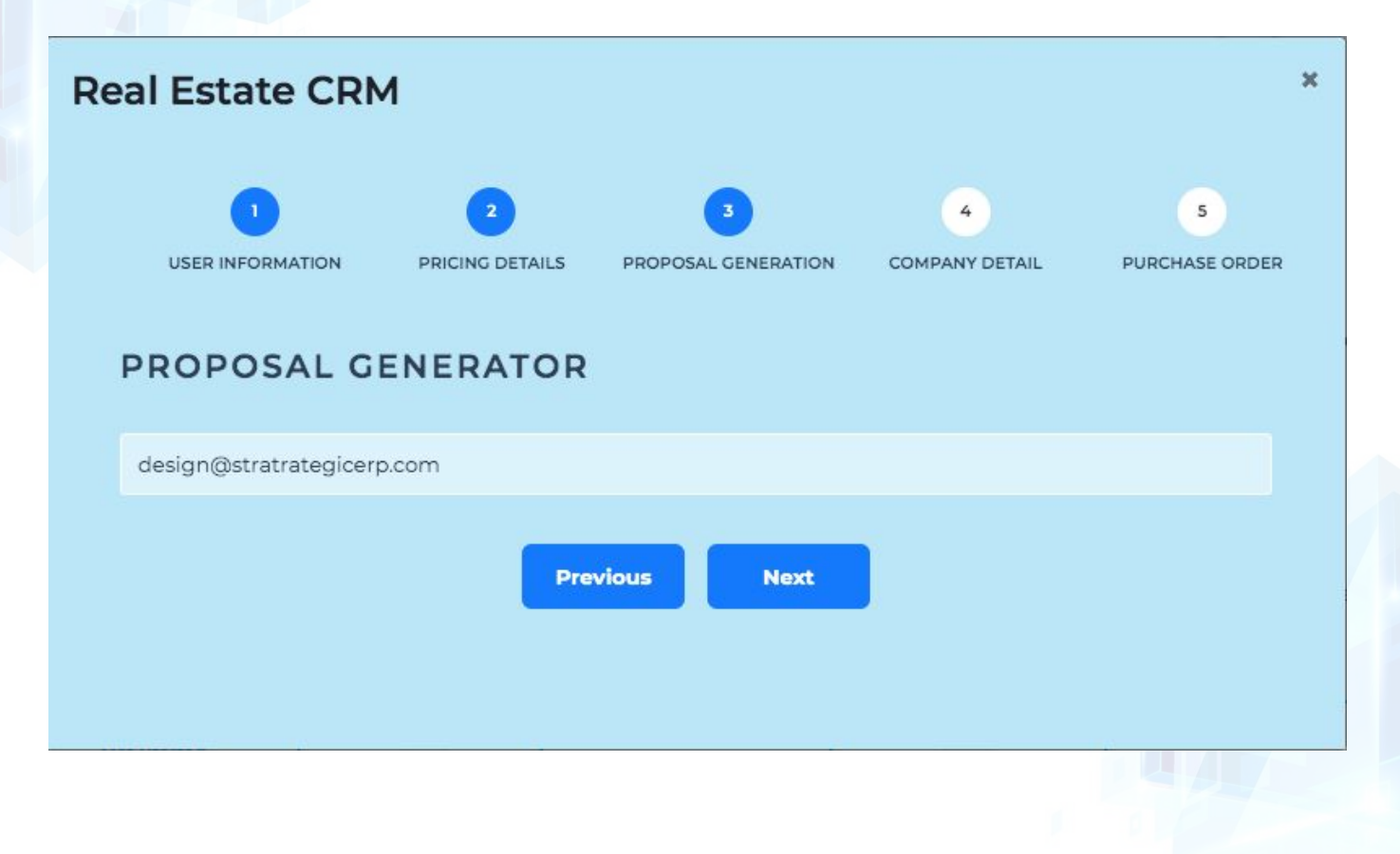

#### **Proposal EMail Subject:** StrategicERP Proposal No.: ITA-2020-0833

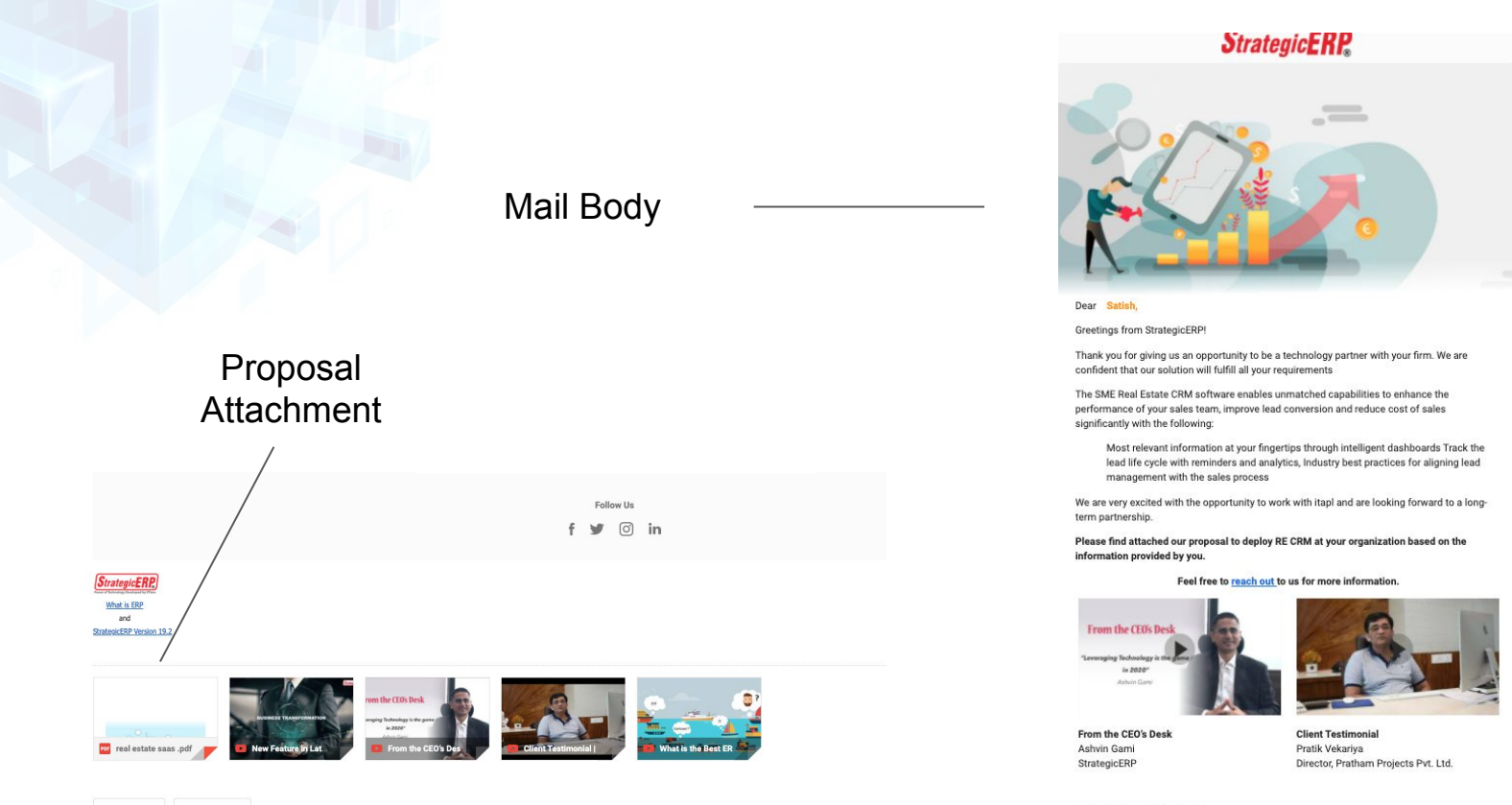

Awaiting a positive response.

Regards, IT AAKASH Strategic Software Pvt. Ltd.

#### **STEP 7:** Fill the GST details for the Purchase Order.

Once you click on 'Next', you will receive the PO email on the registered email ID.

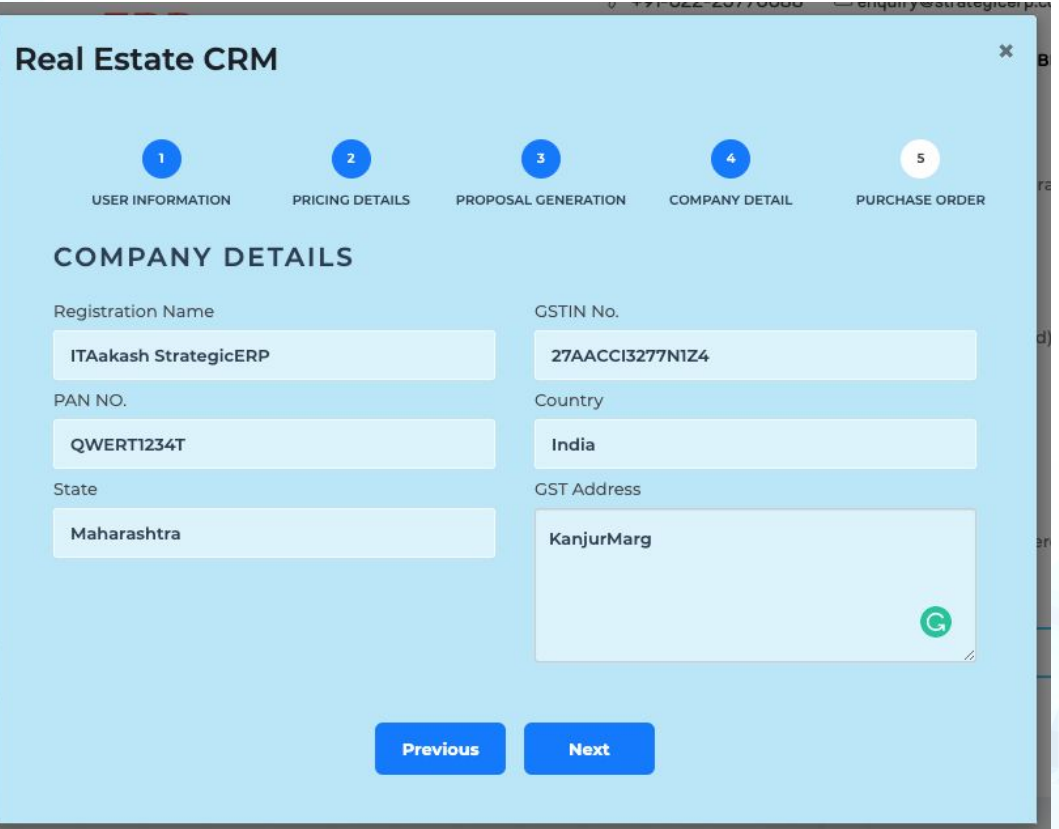

#### **STEP 8 :** Review your PO and download the PDF for personal use.

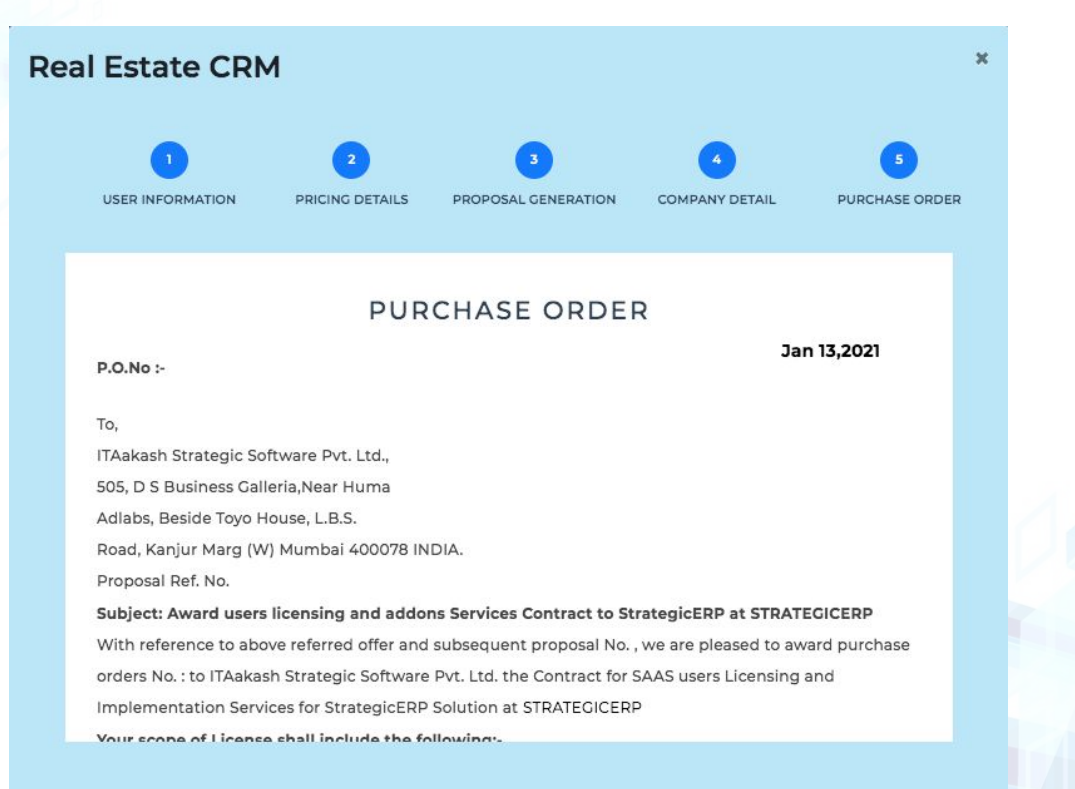

# **Proposal EMail Subject:** Released Purchase order No.

### CPN-2020-0833

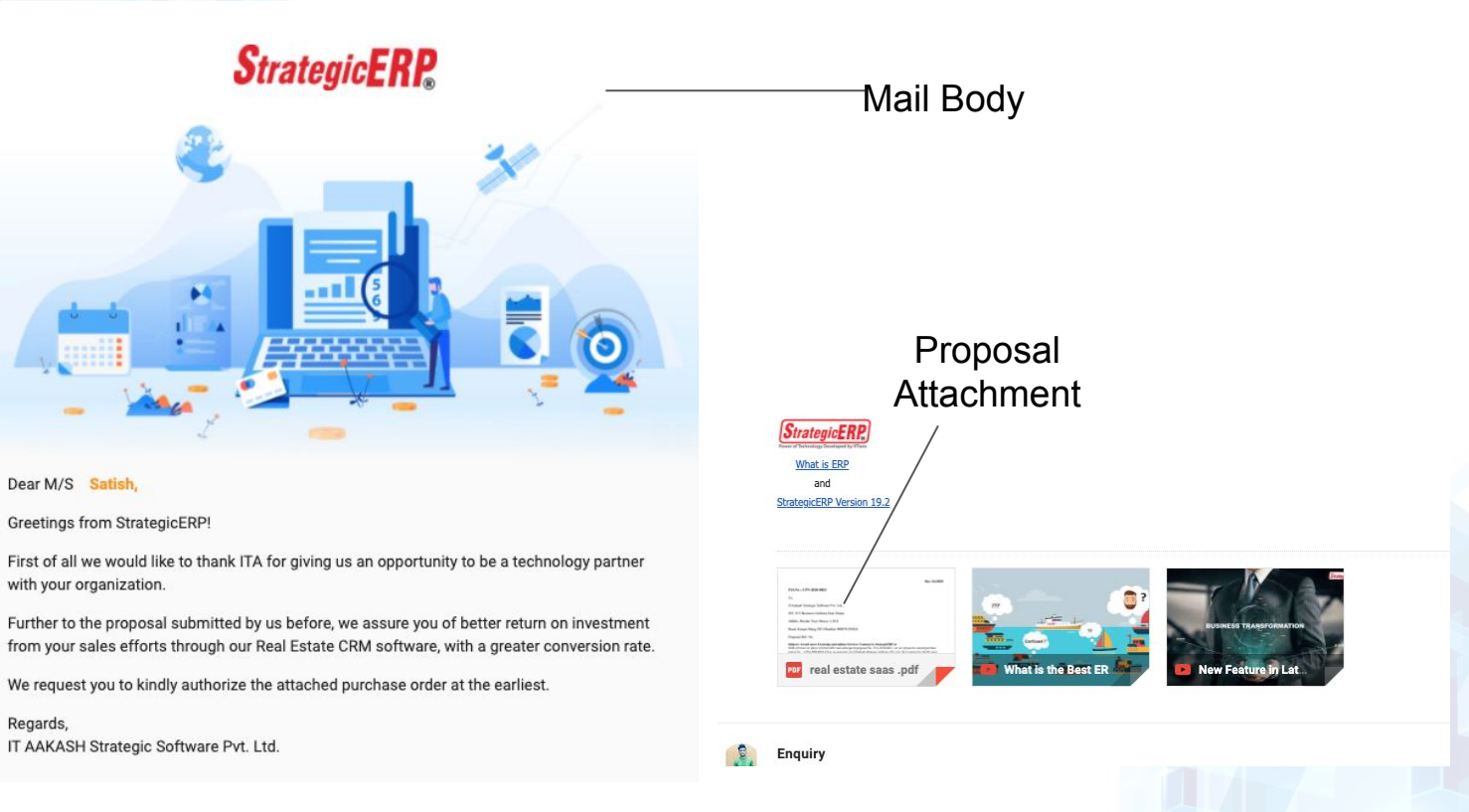

#### **STEP 9 :** Scroll down to the bottom and click on 'Pay Now'.

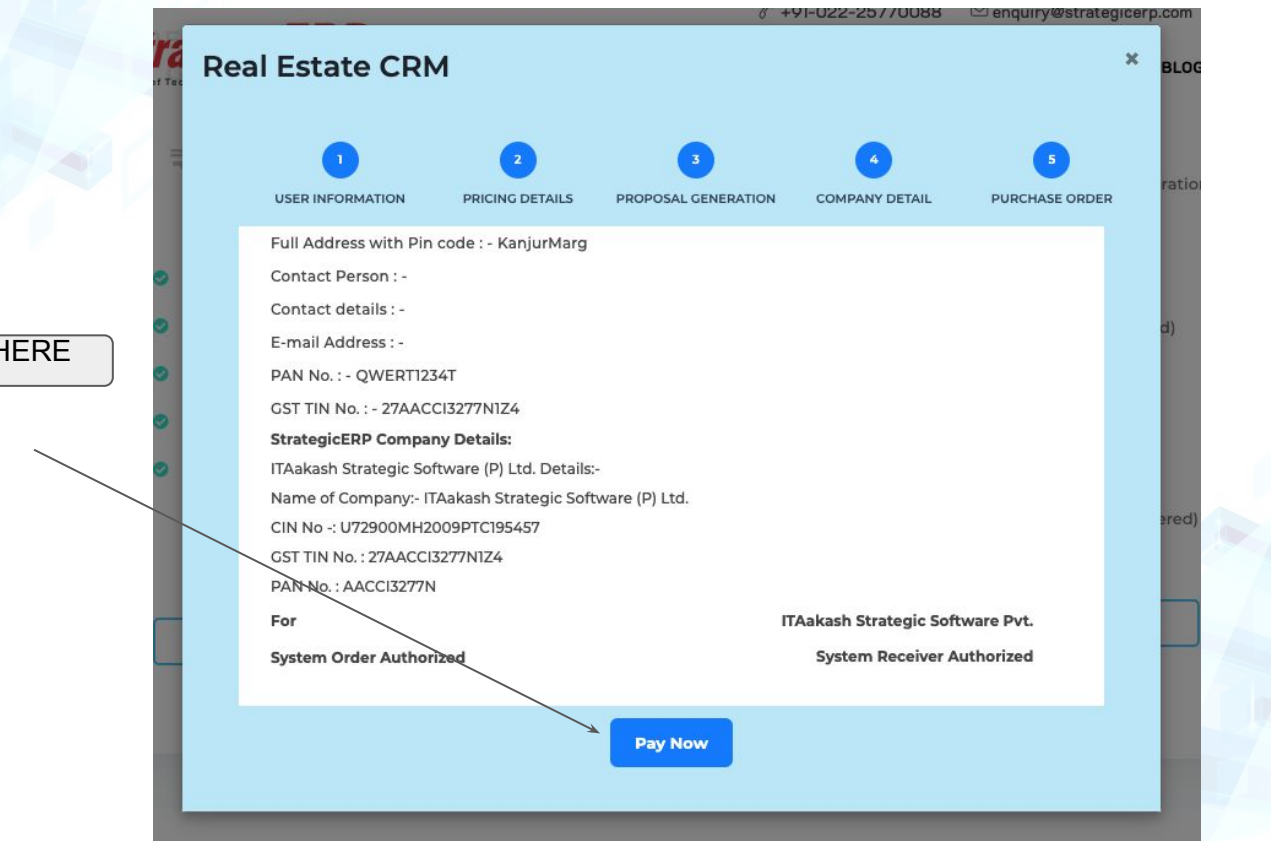

PAY HERE

# **STEP 10 :** Complete your payment transaction in the Payment Gateway.

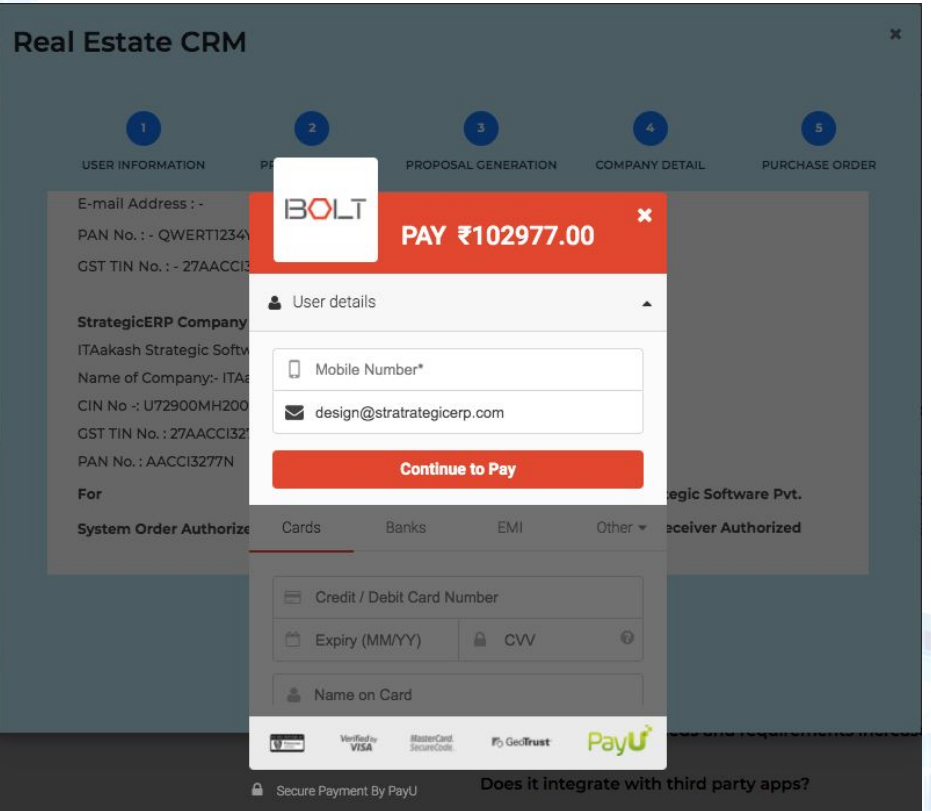

#### Make sure that the transaction is successful.

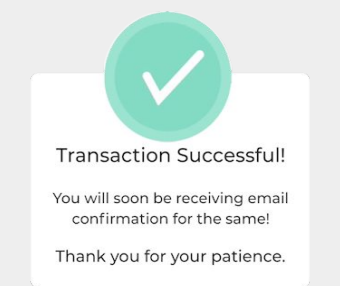

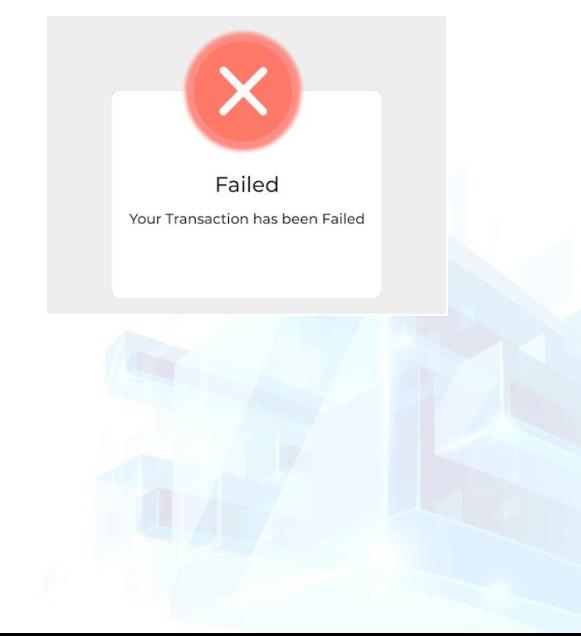

# Do not worry if the transaction has failed, the process will start again.

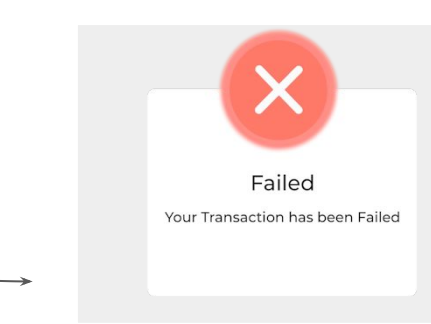

This 'Transaction Successful' popup means you have completed this process successfully. You will also be receiving a 'Thank You' email from our end.

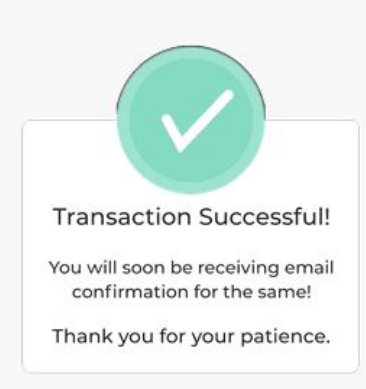

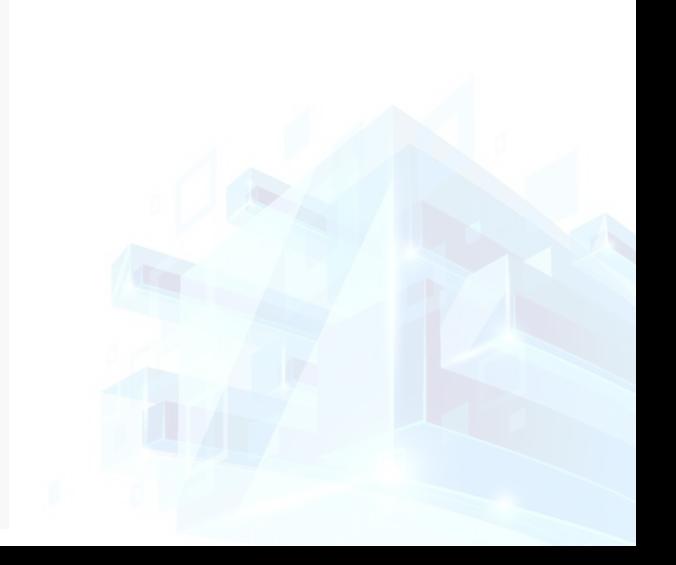

**STEP 11 :** You will now be allowed to created your credentials.

You can create your company name code to be used in the system.

# **Creating Colud Company Code**

Example of Material Design Form

Enter the company name

itapl itaplni enquriy satish satishjcew enquriyvy4i itaplp2kj

CREATE

Here's an example of what the process will look like.

Company name : Satish Infra pvt ltd (Read only)

Cloud Company Code : Satish Infra pvt ltd (Can be customised as you desire)

# **Creating Cloud Company Code**

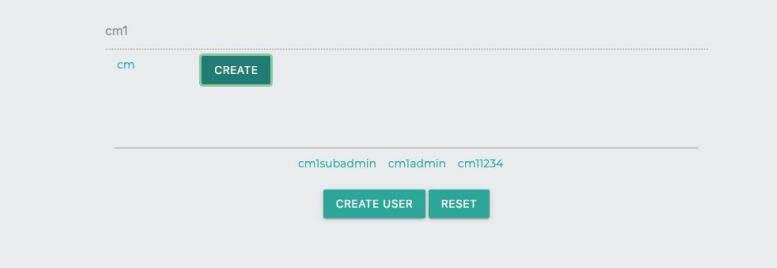

Login Name - : satish (no space and special characters)

Name : Satish

Surname : Prajapati

# **STEP 12 :** Once the company code is created and the credentials are ready, you will see the

below message:

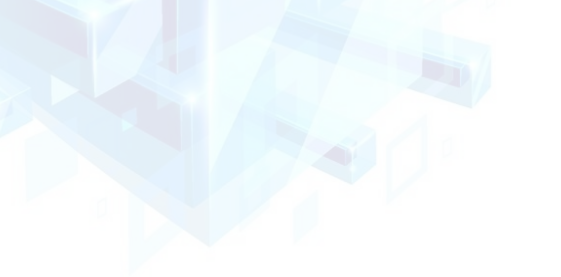

# **StrategicERP**

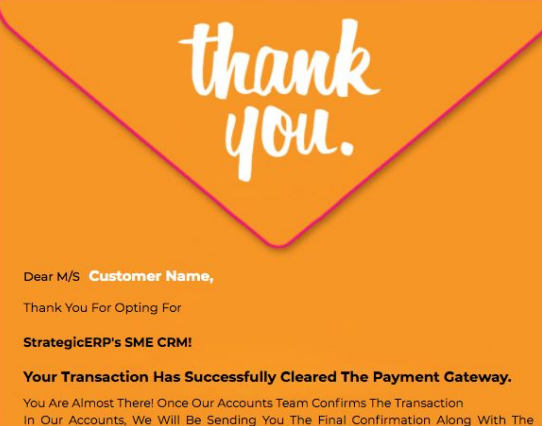

Invoice.

Thank You For Your Patience

**Follow Us** in **STEP 13 :** As soon as our Accounts team confirms receiving the payment in our books, you will receive an email.

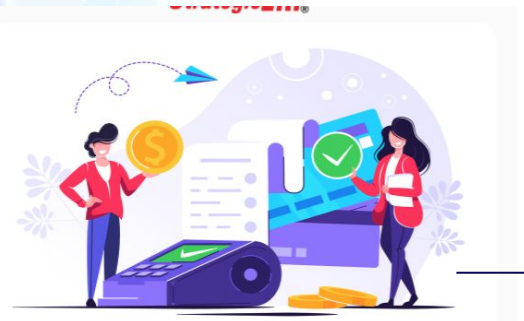

#### Dear Sir/Madam

**Greetings from StrategicERP!** 

We are delighted to welcome company name into the StrategicERP family!

We are extremely glad that you have chosen StrategicERP as your IT solutions partner.

We would like to take a short moment to introduce you to your stakeholders at StrategicERP who will guide you through your engagement with us.

Please find the attached invoice as you paid for licenses and services. Invoice No : XXXXXXX

Product license link: https://4.strategicerpcloud.com/strategicerp/login.do

Your company code: XXXXXX

User name: XXXXXX

Password: XXXXXX

Support Email: onlinesuppot@strategicerp.com

Support call: 022-25750114 / Mobile, no.

Follow Us

 $\mathcal{L}$  and  $\mathcal{L}$  and  $\mathcal{L}$ 

This email will include your User ID and password along with the Invoice and payment Acknowledgement.

#### **You are now ready to start reaping the benefits of Real Estate CRM!**

**Thank you for your time!***|*<br>| If any<br>| Question? |